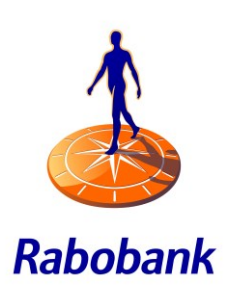

# Manual iDEAL Professional

<span id="page-0-0"></span>*Version August 2018*

# <span id="page-1-0"></span>Table of Contents

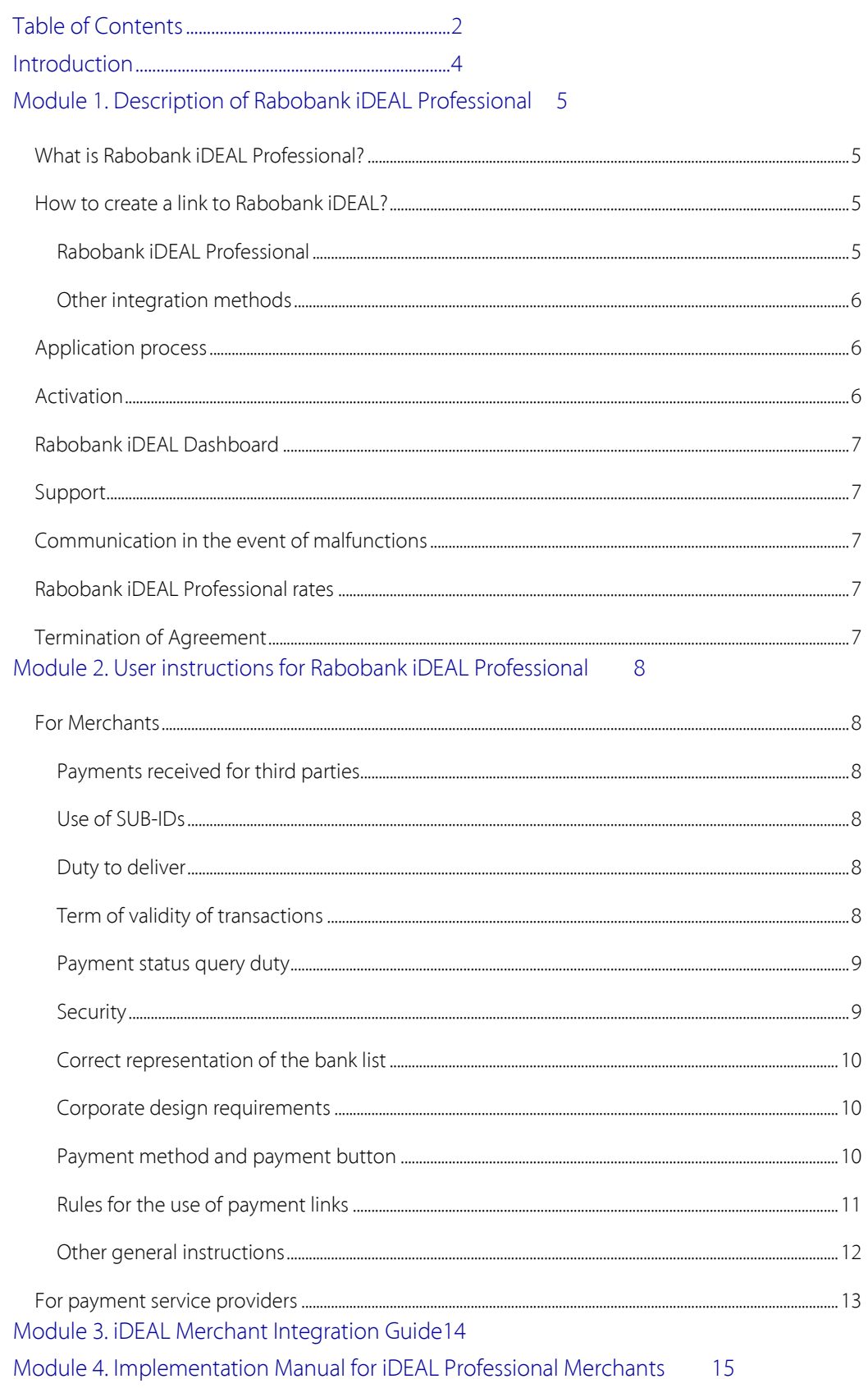

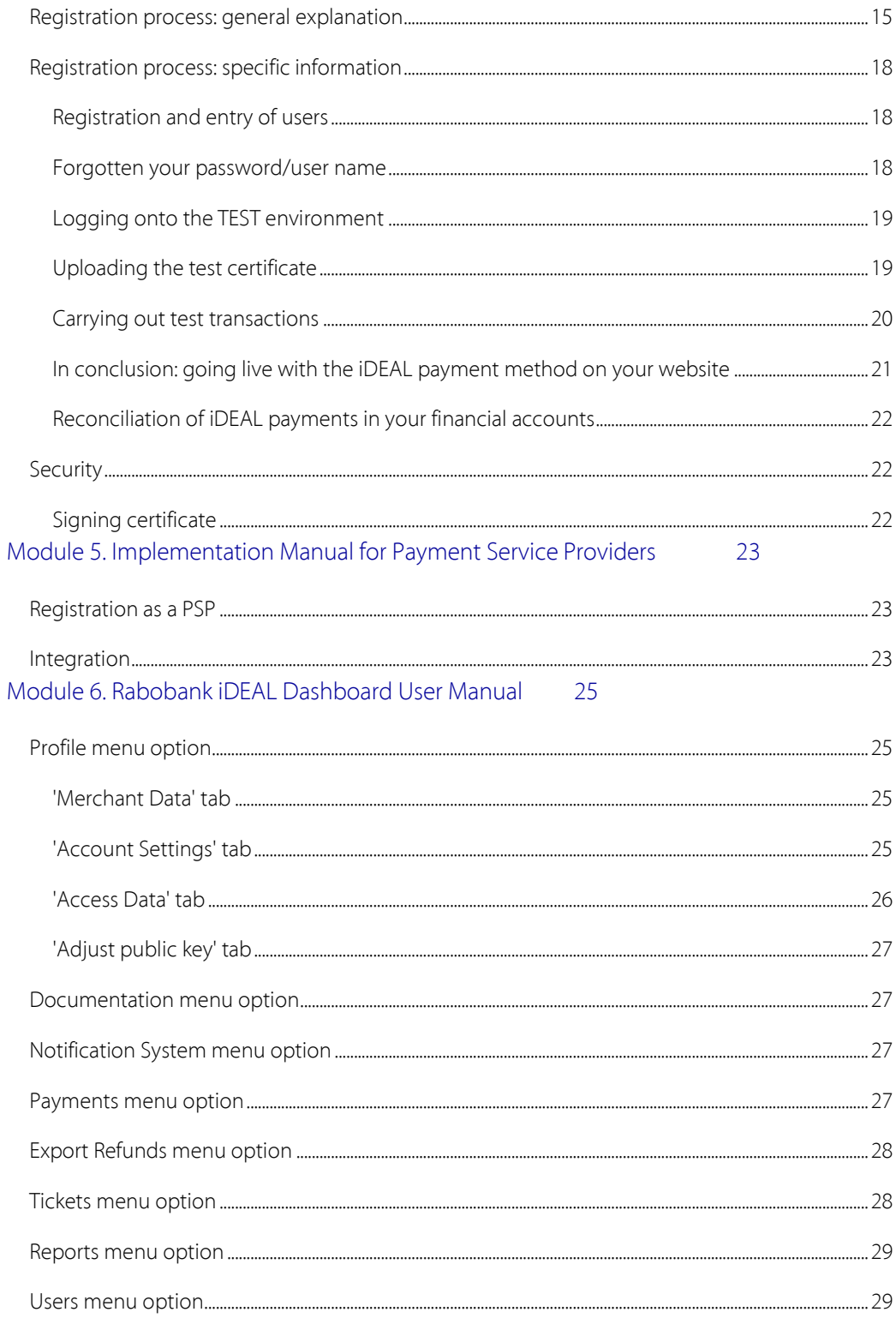

# <span id="page-3-0"></span>Introduction

This manual consists of 6 modules:

- 1. Description of Rabobank iDEAL Professional
- 2. User Instructions for Rabobank iDEAL Professional
- 3. The iDEAL Merchant Integration Guide
- 4. Implementation Manual for iDEAL Professional Merchants
- 5. Implementation Manual for Payment Service Providers
- 6. iDEAL Dashboard User Manual

If you have opted for a direct link from your web-shop to iDEAL Professional, modules 1, 2, 3, 4 and 6 will be relevant to you.

If you have opted for a link to Rabobank iDEAL Professional via a third-party integration method, only modules 1 and 2 will be relevant to you.

If you offer a ready-to-use link to Rabobank iDEAL Professional in the market, modules 1 to 5 inclusive will be relevant to you.

This documentation is not applicable to merchants who wish to accept iDEAL payments via the Rabobank OmniKassa. All the relevant information can be found at www.rabobank.nl/omnikassa.

# <span id="page-4-0"></span>Module 1. Description of Rabobank iDEAL Professional

# <span id="page-4-1"></span>*What is Rabobank iDEAL Professional?*

iDEAL is the perfect way to allow your customers to pay safely and quickly online. When paying for his purchase, your customer selects his bank and carries out the payment transaction by way of internet banking or a mobile banking app. The Rabobank iDEAL Dashboard will immediately show whether the payment transaction has been successful, so that you can execute the order.

Rabobank iDEAL Professional allows all your customers who use the internet banking facility of any of the participating banks to pay at your web-shop. The participating banks and financial institutions are Rabobank, ABN Amro, ING, SNS Bank, Triodos Bank, Knab, Van Lanschot bankiers, Regio bank, ASN Bank, bunq and Moneyou. Moreover, customers increasingly use a mobile banking app from their bank that allows them to pay via iDEAL without any bank card and/or token being required. This lowers the threshold to access iDEAL even further, meaning: more turnover for you.

Rabobank iDEAL Professional is particularly suitable for businesses that deal with many transactions and/or businesses that wish to integrate iDEAL seamlessly into their own checkout or payment page. For example, because their online order handling is fully automatic. The status of iDEAL transactions and reports can be viewed on the Rabobank iDEAL Dashboard.

### <span id="page-4-2"></span>*How to create a link to Rabobank iDEAL?*

You may opt for a direct link from your web-shop, or you can use the iDEAL Professional link of, e.g., the supplier of your checkout or web-shop software. Your own direct link from your webshop to Rabobank iDEAL Professional requires a relatively high level of IT knowledge, because all messages and notifications are handled via your site.

### <span id="page-4-3"></span>**Rabobank iDEAL Professional**

The most important features of Rabobank iDEAL Professional are:

- Communication takes place within your own website to the extent possible;
- The secure receipt of the end status makes Rabobank iDEAL Professional perfectly suited for time-critical deliveries, online as well as offline;

The integration manual (see module 3) will explain how Rabobank iDEAL Professional is integrated into your web-shop. You will read how to compose a payment request and how the result of such payment request will be returned to your web-shop by Rabobank iDEAL Professional by way of a response message.

#### <span id="page-5-0"></span>**Other integration methods**

As an alternative for internal development of a link to iDEAL, you may also consider using one of the many businesses that offer a link to iDEAL.

Rabobank does not monitor such links or perform intermediary services in this respect. Therefore, if you have any questions as to the possibilities and the use of these connection methods, please refer to the relevant suppliers. To simplify the application process for Rabobank iDEAL Professional, however, a list of connection methods is available, from which you can select the connection method of your choice.

Free plug-ins to make implementation of Rabobank iDEAL Professional as easy as possible in a large number of open source web-shop packages can be found at: [https://www.ideal](https://www.ideal-checkout.nl/idealprofessional)[checkout.nl/idealprofessional.](https://www.ideal-checkout.nl/idealprofessional) These plug-ins are purchased directly from their developer: iDEAL Checkout. Rabobank is not a party to that transaction and does not monitor these links.

### <span id="page-5-1"></span>*Application process*

You can apply for Rabobank iDEAL Professional via [https://ideal.rabobank.nl.](https://ideal.rabobank.nl/) During the application process you will select your connection method from a list: you will either opt for a direct link from your web-shop (iDEAL Professional) or for a connection via the existing iDEAL Professional link of your checkout or web-shop supplier. If the connection method of your choice is not in the list, please refer your supplier to the information for payment service providers at [www.rabobank.nl/ideal.](http://www.rabobank.nl/ideal)

After review of your application, you will be given access to the test environment, where you can go through the necessary tests for a direct link and try out Rabobank iDEAL Professional for yourself. If you use a link from your checkout or web-shop supplier, you will not need an iDEAL test environment. After assessment of your application, we will contact you to sign the contract.

### <span id="page-5-2"></span>*Activation*

After signing of the contract and completion of the test transactions (only for a direct connection), you can activate iDEAL on your website. We will guide you through this process with emails containing clear instructions and this Manual Rabobank iDEAL Professional. For more information, see module 4.

The great variety of web-shop environments makes it impossible to offer technical support for the integration of Rabobank iDEAL Professional. Experience has shown that the available documentation effectively satisfies information needs. Should you nonetheless have any further questions, suggestions or comments, please do not hesitate to contact us by submitting a ticket in the Rabobank iDEAL Dashboard a[t https://ideal.rabobank.nl.](https://ideal.rabobank.nl/)

# <span id="page-6-0"></span>*Rabobank iDEAL Dashboard*

The Rabobank iDEAL Dashboard is the portal where you can submit your iDEAL application and realise your link to iDEAL. After your connection has been activated, you can use various services in the Rabobank iDEAL Dashboard: viewing your transaction history, submitting tickets, etc. For more information, see module 6.

### <span id="page-6-1"></span>*Support*

After implementation of Rabobank iDEAL Professional, you can submit any questions you may have by submitting a ticket via the iDEAL Dashboard.

### <span id="page-6-2"></span>*Communication in the event of malfunctions*

Rabobank aims to keep iDEAL available to its clients 24/7. It may, however, sometimes be necessary to carry out maintenance on the underlying systems as a result of which iDEAL will temporarily be unavailable. This scheduled maintenance will nearly always be carried out during the night from Saturday to Sunday. On the Rabobank iDEAL Dashboard you can see the times for scheduled maintenance at Rabobank (and the other iDEAL banks). For more information on this subject, see module 6.

For more information on the current and historical availability of iDEAL at the various banks, please view thi[s availability page.](https://availability.ideal.nl/) This website contains the official availability figures of iDEAL. In the unhoped-for event that iDEAL is unavailable due to malfunction or scheduled maintenance, you will be able to see it on this website.

# <span id="page-6-3"></span>*Rabobank iDEAL Professional rates*

The current rates for Rabobank iDEAL Professional and all other business products can be found [here.](https://www.rabobank.nl/bedrijven/betalen/tarieven/?redirect=be-betalen-tarieven-rs)

# <span id="page-6-4"></span>*Termination of Agreement*

If you wish to terminate your contract, please send your notice of termination to your local bank with which you have entered into the iDEAL agreement, submitting the following information:

- Account number your iDEAL account is connected with;
- Merchant ID (this number starts with 0020). In agreements entered into after 1 June 2015 this ID is stated in the footer of the agreement;
- Website.

Your local bank will further handle your termination.

# <span id="page-7-0"></span>Module 2. User instructions for Rabobank iDEAL Professional

### <span id="page-7-1"></span>*For Merchants*

### <span id="page-7-2"></span>**Payments received for third parties (Collecting Payment Service Provider)**

It is not simply permitted to receive iDEAL payments for third parties in your own bank account. In order to be allowed to receive payments for third parties in your bank account, you need to have, among other things, an exemption or licence from the Dutch Central Bank [*De Nederlandsche Bank*] and be certified by Currence, the owner of the iDEAL payment method. For more information on this subject, see

[http://www.currence.nl/nl-NL/OverOnzeProducten/rules/Pages/iDEAL.aspx.](http://www.currence.nl/nl-NL/OverOnzeProducten/rules/Pages/iDEAL.aspx) 

After you have been certified by Currence, you need to contact your local Rabobank for your further application in order to receive iDEAL Professional payments for third parties.

#### <span id="page-7-3"></span>**Use of SUB-IDs**

You can connect several web-shops with various trade names under one iDEAL contract, provided that you do not receive any iDEAL payments for third parties. The use of Sub-IDs guarantees that the buyer sees the correct trade name of the web-shop, which is recognisable for the buyer. This is to prevent buyers from cancelling iDEAL transactions. The bank statement will show the trade name of your website, which is recognisable for the buyer, after your company name. Each iDEAL payment will be accompanied by a SUB-ID, the default value of which is 0. Module 6 will provide you with more information on the use of Sub-IDs.

#### <span id="page-7-4"></span>**Duty to deliver**

Every Merchant has a duty to deliver the product or service ordered and to communicate the term within which delivery will be made. For online deliveries, the content must remain available online for the consumer for a period of at least 7 days.

For time-critical offers, e.g. for concert tickets, the Merchant has a duty to notify the consumer of the payment and reservation status.

### <span id="page-7-5"></span>**Term of validity of transactions**

It is recommended to set the term of validity, i.e. the expiration period, of a transaction at a value between 1800 seconds (30 minutes) and 180 seconds (3 minutes). The expiration period may be included in the transaction request.

After expiry of the term of validity, you may retrieve the final end status of the transaction. After expiry of the term of validity, the end status of the transaction will be set to 'Expired'.

Normally, shortly after the end of the expiration period, one of the end statuses should be returned. If the result returned is still 'open' some time after the expiration period, there is a malfunction.

It is essential that you set up your verification of incoming payments (reconciliation) properly and choose an expiration period that fits the product sold. If you choose a shorter expiration period for the sale of downloads (a few minutes), the end result will be clear sooner. You may state the expiration period yourself in the transaction request. The maximum value is 1 hour. If you do not fill in the value, the default value will be 30 minutes. After that period, the term of validity of the outstanding transaction will expire and a new transaction will have to be started.

#### <span id="page-8-0"></span>**Payment status query duty**

The Merchant will at all times have a query duty in respect of the end status of the transaction (success, failed, expired, cancelled) after expiry of the term of validity. A suitable schedule for the end status query is:

- when the consumer returns to your website;
- after expiry of a percentage of the term of validity; and/or
- after expiry of the term of validity.

If you do not receive the end status after the term of validity has expired, we recommend that you try again at larger intervals of at least 1 hour. See also paragraph 6.5 of the Merchant Integration Guide for the rules associated with the collection duty. Excessive enquiry behaviour is not permitted, because it will unnecessarily burden the underlying systems. If you do not verify the end status before delivery of the product or service, the risk of the status not being successful, so that no payment will be credited, will lie with you.

#### <span id="page-8-1"></span>**Security**

In the event of (security) incidents, Rabobank and the law enforcement authorities involved will have an audit right to request information from every merchant. The merchant will be required to cooperate with the parties involved. As part of such cooperation, information may be shared. This may include, without limitation, information on payment data, such as transaction ID, date and time, etc. You are also required to ensure that such payment data are sufficiently traceable.

For reasons of security, Rabobank will be entitled to refuse performance of an iDEAL payment order. This may be the case, e.g., if we know or suspect cases of fraud or abuse.

Since you will be processing sensitive payment data using iDEAL, including the IBAN and name of the consumer, you are to take the necessary measures to protect such data. In addition, you are to take adequate security measures in your IT infrastructure in order to prevent unauthorised acts (including but not limited to theft and unauthorised use) with such sensitive payment data via your systems. The measures are to meet at least the following requirements:

- an adequate separation of duties in information technology environments (e.g. the development, test and production environments) and the correct implementation of the least privilege principle (minimum access rights) as the basis for a proper identity management system and access control system;
- suitable security solutions in order to protect networks, websites, servers and

communications connections against abuse or attacks;

- implementation of the correct processes to monitor, trace and restrict access to: I) sensitive payment data and II) logical and physical critical resources, such as networks, systems, data files, security modules, etc.;
- the collecting, routing, processing, storing and/or archiving and visualising of sensitive payment data are to be limited to an absolute minimum;
- the said security measures are to be tested periodically. Any changes are to be subject to control processes that safeguard the correct planning, testing, documenting and authorising of the changes. Based on the changes made and the security threats observed, the tests are to be repeated on a regular basis and contain scenarios with relevant and known, possible attacks;
- the security measures are to be verified periodically to warrant their soundness and effectiveness. The frequency and focus of such checks are to take into account, and be proportional to, the security risks involved. These checks are to be carried out by reliable and independent (internal or external) experts who will not in any way whatsoever be involved in the development, implementation or operational management of the internet payment services provided;
- if roles relating to the security of internet payment services are outsourced, the contract is to contain provisions corresponding with the principles and guidelines in this paragraph.

#### <span id="page-9-0"></span>**Correct representation of the bank list**

Check whether the list from which iDEAL banks can be selected is correctly implemented. The banks are to be represented in alphabetical order for each country. For an example, see the iDEAL Merchant Integration Guide.

After the customer selects to pay using iDEAL, the list of iDEAL banks must immediately be offered. At that point, the customer may not be confronted with any additional acts that could distract the customer from the iDEAL payment process.

#### <span id="page-9-1"></span>**Corporate design requirements**

When using the iDEAL payment method at its shop, the Merchant is under the obligation to meet the requirements ensuing from the iDEAL corporate design. For information about the iDEAL corporate design, see [http://www.ideal.nl/ontvangen/logos-banners/.](http://www.ideal.nl/ontvangen/logos-banners/) 

#### <span id="page-9-2"></span>**Payment method and payment button**

The Merchant is primarily responsible for *initiating the payment tra*nsaction and communicating the *status of the order* to the consumer.

#### Payment method

A Merchant who accepts iDEAL as a payment method is to include the iDEAL payment method

in its list of payment methods offered, in the usual place in its order process. The iDEAL payment method is to be included in the list of payment methods offered in such a way that it receives at least the same amount of attention as other payment methods.

### Payment button

- It must be clearly recognisable for the consumer how and when the iDEAL transaction is started. This may be done by offering a 'payment button' on the page where the order is summarised. The iDEAL payment button containing the iDEAL logo must be clicked to start the transaction. The permitted images for the iDEAL payment button are made available at [http://www.ideal.nl/ontvangen/logos-banners/.](http://www.ideal.nl/ontvangen/logos-banners/)
- By posting the iDEAL payment button on your website, you indicate that iDEAL payments are possible. The iDEAL logo must be surrounded by free white space. The logo may not be smaller than 57 pixels (width) x 51 pixels (height). The font of the textual link is Helvetica Neue Bold Magenta. If this is not possible, then the font to be used is Arial Bold Magenta/Purple.

### <span id="page-10-0"></span>**Rules for the use of payment links**

If you wish to have iDEAL transactions initiated through a payment link sent by you (via email, QR code, text message, WhatsApp, Facebook, Twitter, etc.), you must offer this service in accordance with the following rules.

- The payment link sent must have been pre-agreed between the merchant and the consumer and sent within the agreed term, either at a certain frequency, having been expected as a result of failure to (punctually) pay an invoice in a reminder process. It must in other words always constitute a solicited link;
- The payment link sent should be clearly recognisable for the consumer as a link originating from the relevant merchant;
- The payment link sent should refer the customer, by means of a reference or hatch, to a 'landing page' of the merchant, or of a party appointed for such purpose by the merchant and notified to the customer;
- The landing page is to offer the consumer a description of the product/service to which the payment relates, allowing the consumer to select the payment method in the following step;
- The option to pay (from the payment link sent by the merchant) on the merchant's landing page should expire after the end of the expiration period of the order (the offer) communicated by the merchant, or after a successful transaction by the consumer;
- The payment link to initiate an iDEAL payment may not contain any personal or transaction data;
- The payment link to initiate an iDEAL payment should result in a landing page that is secured with SSL or equivalent security devices, so that the customer can verify the identity of the merchant or its service provider.

### The following rule is optional:

Depending on the status of the transaction, the landing page should indicate that the offer to

pay using the payment link is still valid, or that such option has expired, or that the transaction has been successful.

### <span id="page-11-0"></span>**Other general instructions**

- Participation in iDEAL is, in principle, possible for every company that holds a current account with Rabobank.
- You are to follow the guidelines issued by the Dutch Authority for Consumers and Markets for web-shops, which you will fin[d here](https://www.acm.nl/nl/onderwerpen/verkoopmethode/webwinkels/informatie-geven-over-uw-webwinkel/) (only available in Dutch).
- During the registration process for Rabobank iDEAL Professional, various instructions or guidelines will be discussed.
- You, as the Merchant, are to comply with the provisions set forth in the iDEAL Merchant Integration Guide, which can be viewed in module 3.
- If you receive moneys for third parties via iDEAL as a Collecting Payment Service Provider (CPSP), you will need to provide information to Rabobank, to enable Rabobank to include the trade name of the underlying web-shop in every transaction. For that purpose, you need to use SUB-IDs in the Rabobank iDEAL Dashboard.
- In order for CPSPs to become client, additional requirements apply. You are to hold a licence or exemption from the Dutch Central Bank [*DNB*] as a payment service provider. In addition, you are to be Currence certified as a CPSP, and you are to separate the capital through a Clients' Accounts foundation [*Stichting Derdengelden*]. In the event of a Stichting Derdengelden construction, the following agreements will be entered into:
	- Current Account with Stichting Derdengelden;
	- Channels agreement with Stichting Derdengelden for the supply of payment orders for the underlying web-shops;
	- Special product agreement for payment services with the payment service provider: the credit account is the current account of Stichting Derdengelden.
- Any change to your original registration information should be communicated in the Rabobank iDEAL Dashboard as soon as possible because, depending on the change, a new agreement may be required.
- By placing the iDEAL payment button on your website, you are indicating that iDEAL payments are possible. The iDEAL logo must be surrounded by free blank space. The logo may not be smaller than 57 pixels wide and 51 pixels high. The font for the textual link is Helvetica Neue Bold Magenta. If this font cannot be used, the font to be used must be Arial Bold Magenta/Purple.
- The payment result of every iDEAL payment must be retrieved, in accordance with the relevant provisions in the iDEAL protocol. If you do not verify the transaction status before delivering a product or service, the risk that the status is 'not successful' and that therefore no crediting of your account will take place is yours to bear.
- If the merchant suspects that one or more security keys are known to, or used by, an unauthorised person, the merchant is to report this as soon as possible by submitting a ticket via the Rabobank iDEAL Dashboard.

# <span id="page-12-0"></span>*For payment service providers*

If you wish to be included in the list of connection methods of Rabobank iDEAL as a payment service provider (PSP), you will need to follow several standard procedures. Such procedures are set forth in module 5. You will need to go through these procedures before you can be included as a connection method.

During the registration process, you will be requested to enter the contact details of your technical and commercial contact person(s). It is important for Rabobank to have up-to-date contact details, so that we can send you important updates on technical developments surrounding iDEAL with some regularity. You may have to initiate a migration process as a result of these developments. If you fail to keep these details up to date, your merchants will run the risk of no longer being able to receive iDEAL payments. If you wish to change your contact details, you may submit a ticket in the iDEAL dashboard.

During the registration process you will be asked to estimate the number of merchants and iDEAL volumes you think you will be able to supply in the longer term. Based on that information, Rabobank will assess whether your link will be included in the list of connection methods of Rabobank iDEAL. Rabobank may also decide to remove your link from the list of connection methods at a later stage.

Merchants only enter into an iDEAL contract with their local Rabobank. Rabobank has not assessed the quality of the links of connection methods, does not perform any intermediary services in that respect, and does not provide any support to merchants for technical questions. This responsibility lies with the PSP.

# <span id="page-13-0"></span>Module 3. iDEAL Merchant Integration Guide

An English version of the iDEAL merchant integration guide is downloadable via the iDEAL Dashboard [\(https://ideal.rabobank.nl,](https://ideal.rabobank.nl/) tab Documentation) o[r www.rabobank.nl/ideal,](http://www.rabobank.nl/ideal) tab support.

# <span id="page-14-0"></span>Module 4. Implementation Manual for iDEAL Professional Merchants

This part of the manual contains specific complementary information to the generic "iDEAL Merchant Integration Guide". It contains information about Rabobank iDEAL Professional and is intended for use by merchants and/or involved web developers.

If you use a link to Rabobank iDEAL Professional already developed (by third parties), the information in this concise module will be sufficient for you, and you can ignore the "iDEAL Merchant Integration Guide".

If you wish to develop your own link to iDEAL and/or require more detailed technical information about the operation of iDEAL, we urge you to refer to the "iDEAL Merchant Integration Guide" for that purpose.

Note: For an application for Rabobank OmniKassa you do not need to register in the iDEAL Dashboard and you will not need this manual. For more information: [http://www.rabobank.nl/omnikassa.](http://www.rabobank.nl/omnikassa)

Note: There is no specimen software available.

# <span id="page-14-1"></span>*Registration process: general explanation*

You can register for iDEAL via the Rabobank iDEAL Dashboard. The process model below shows the registration steps with a general explanation. When going through these steps, the status of your iDEAL application in the Rabobank iDEAL Dashboard will change as well. The most important statuses are listed below. Specific information about several elements of the registration process will be provided further on in this module.

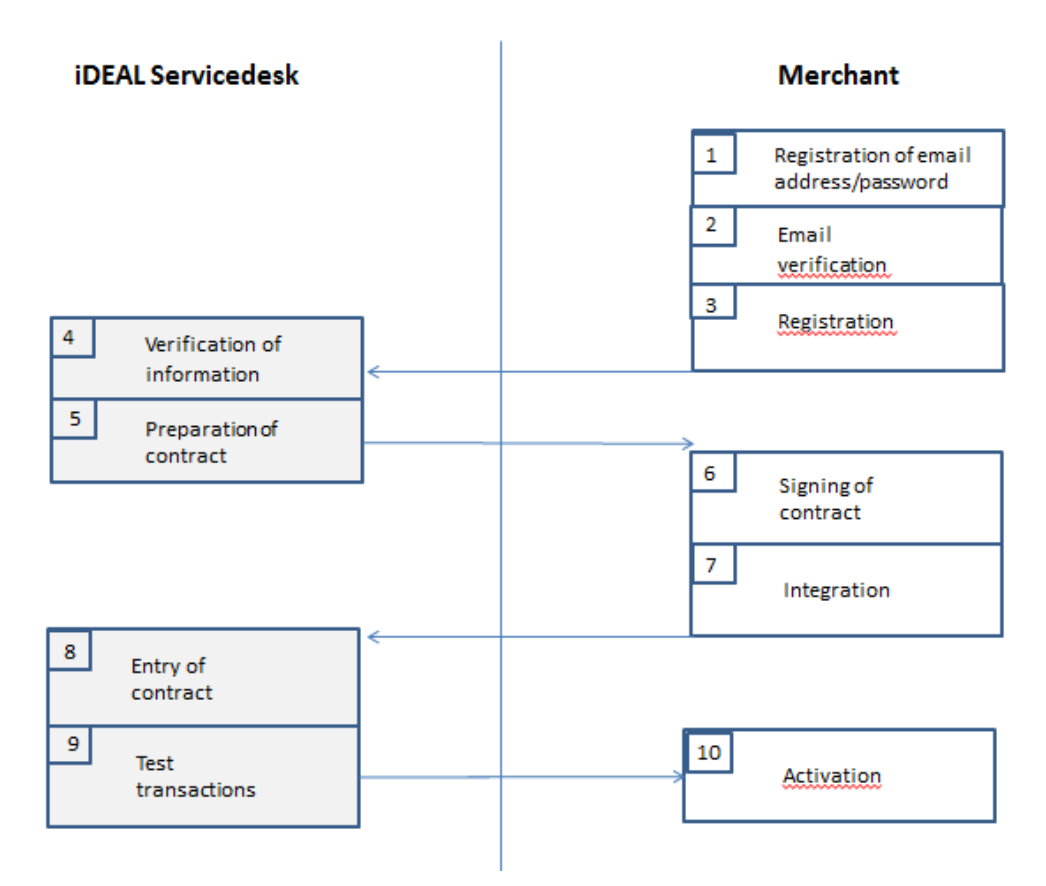

Figure 1: Steps in the registration process for iDEAL. This figure will be explained in further detail on the next page.

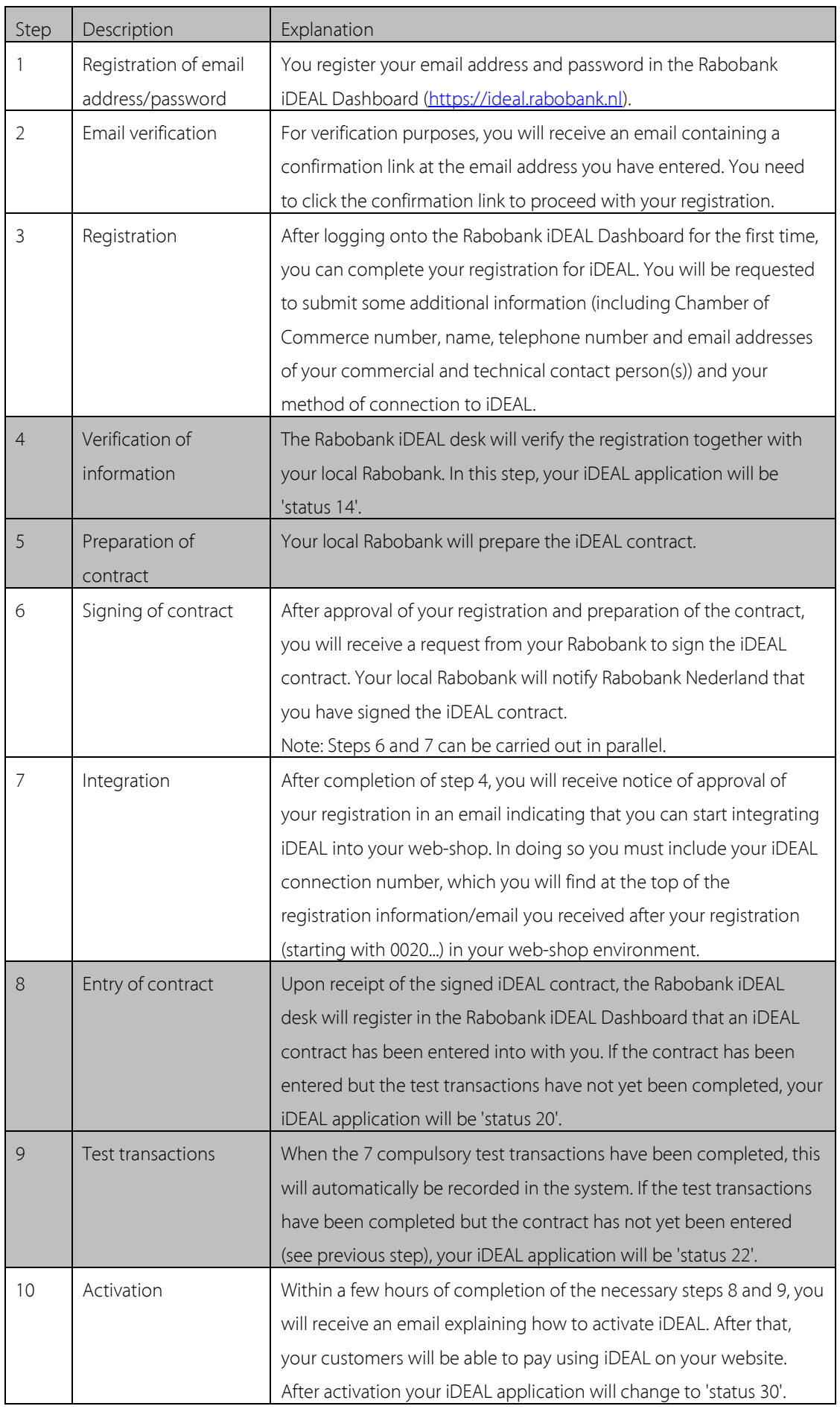

# <span id="page-17-0"></span>*Registration process: specific information*

#### <span id="page-17-1"></span>**Registration and entry of users**

You will start the registration for iDEAL using the link at the top of the login screen of the Rabobank iDEAL Dashboard at [https://ideal.rabobank.nl/.](https://ideal.rabobank.nl/)

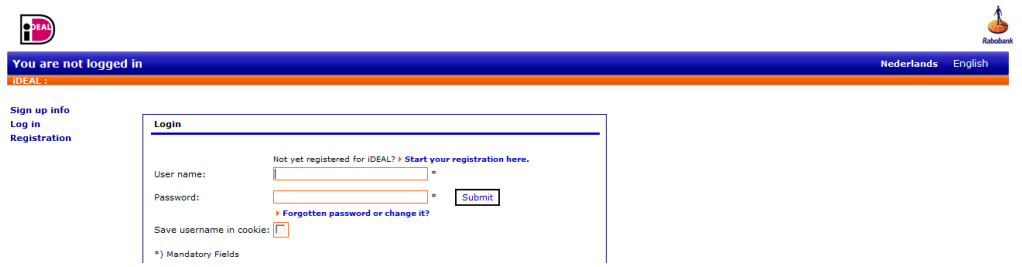

Remember your user name, email address and password after registration. After your registration, you will receive an email to proceed with the connection process.

In the Rabobank iDEAL Dashboard you can enter additional information (after logging on) using the "Registration" menu option in the "Registration" tab.

You may select one of various connection methods. In addition to Rabobank iDEAL Professional, you may also opt for a link via a distributing payment service provider: various providers of checkout and web-shop software offer a standard module for iDEAL payments. The standard module provides for integration of your web-shop with such checkout or web-shop. For each new application for iDEAL, you may select one of these connection methods in the Way of integration' options menu. Rabobank has not assessed the suppliers of these connection methods and does not recommend any. This is your responsibility.

### <span id="page-17-2"></span>**Forgotten your password/user name**

If you have forgotten your password, you can use these data to apply for a new, temporary password in the login screen, using the link "Forgotten password or change it?" You will need to change this temporary password into your own new password of at least 6 characters immediately after logging on. You can also use this procedure if your login account has been deactivated as a result of several unsuccessful login attempts.

Please bear in mind that the term of validity of the chosen password is 90 days. Furthermore, the password must contain at least one capital letter, one lower case letter, one special character, and one digit. If the password is to be changed, it may not be the same as five previous passwords. If you have forgotten your user name, only Rabobank can retrieve this for you. If you are not an administrator (primary user), you can request the administrator to consult this information for you in the "Users" menu option.

#### <span id="page-18-0"></span>**Logging onto the TEST environment**

Before you can offer iDEAL on your website, you will first need to successfully carry out seven required test transactions. This is necessary because these tests will test all functionalities.

Testing of Rabobank iDEAL Professional takes place in the iDEAL test environment: [https://idealtest.rabobank.nl.](https://idealtest.rabobank.nl/) If you have selected a different connection method no iDEAL test environment will be created for you.

The integration phase is completed successfully as soon as all test transactions have been properly carried out. **Test transactions** can be submitted to [https://idealtest.rabobank.nl/ideal/iDEALv3.](https://idealtest.rabobank.nl/ideal/iDEALv3) 

Real (production) transactions are submitted t[o https://ideal.rabobank.nl/ideal/iDEALv3.](https://ideal.rabobank.nl/ideal/iDEALv3) This is not possible until the test phase has been completed successfully.

The primary user can log onto the test environment using the same account details as in the production environment. After login, the environment will look similar to the production environment, the only difference being that it is not possible within this environment to submit questions by submitting a ticket.

If third parties provide your link to iDEAL, we recommend that you create one or more additional accounts for that purpose using the "Users" menu option. This way, you will prevent at a later stage that third parties undesirably have access to the production version of the Dashboard which can be logged onto using the same user name and password.

You can submit any questions using the "Tickets" menu option on the production side of the Rabobank iDEAL Dashboard [\(https://ideal.rabobank.nl\)](https://ideal.rabobank.nl/).

#### <span id="page-18-1"></span>**Uploading the test certificate**

Test transactions that you submit to the iDEAL test environment must contain an electronic signature. This signature is computed based on the secret part of your certificate.

In order to verify the electronic signature, the non-secret part of the certificate (the public key) must be uploaded to the test environment of the Rabobank iDEAL Dashboard. To do so, you will, of course, first need to log on vi[a https://idealtest.rabobank.nl.](https://idealtest.rabobank.nl/) 

For information about the creation of a key pair, please refer to Chapter 8 of the Merchant Integration Guide.

The secret part of the certificate (secret key) will be used in your web-shop to secure the payment requests from your site with a digital signature.

You can upload the public key in the Rabobank iDEAL Dashboard, via the Adjust public key' tab. This will guarantee Rabobank that the payment requests were submitted by your website.

The public key can be uploaded via the "Profile" menu option and the "Adjust public key" tab. Select the certificate file and choose <start upload>. Remember that the certificate file must have the extension .cer.

After successful uploading, a green tick will appear behind 'Certificate upload'.

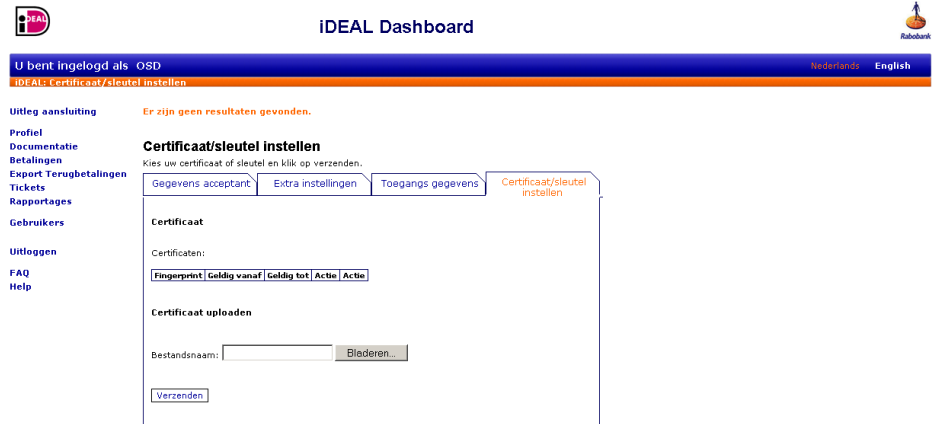

**Note**: Before you can start actual production, you will need to carry out this step again on the production side of the iDEAL Dashboard [\(https://ideal.rabobank.nl\)](https://ideal.rabobank.nl/) to upload a production certificate. Always make sure that the secret certificate used in your web-shop relates to the public key uploaded in the iDEAL Dashboard.

### <span id="page-19-0"></span>**Carrying out test transactions**

You can use the test transactions to test whether your implementation meets the most important requirements. These are the following transactions:

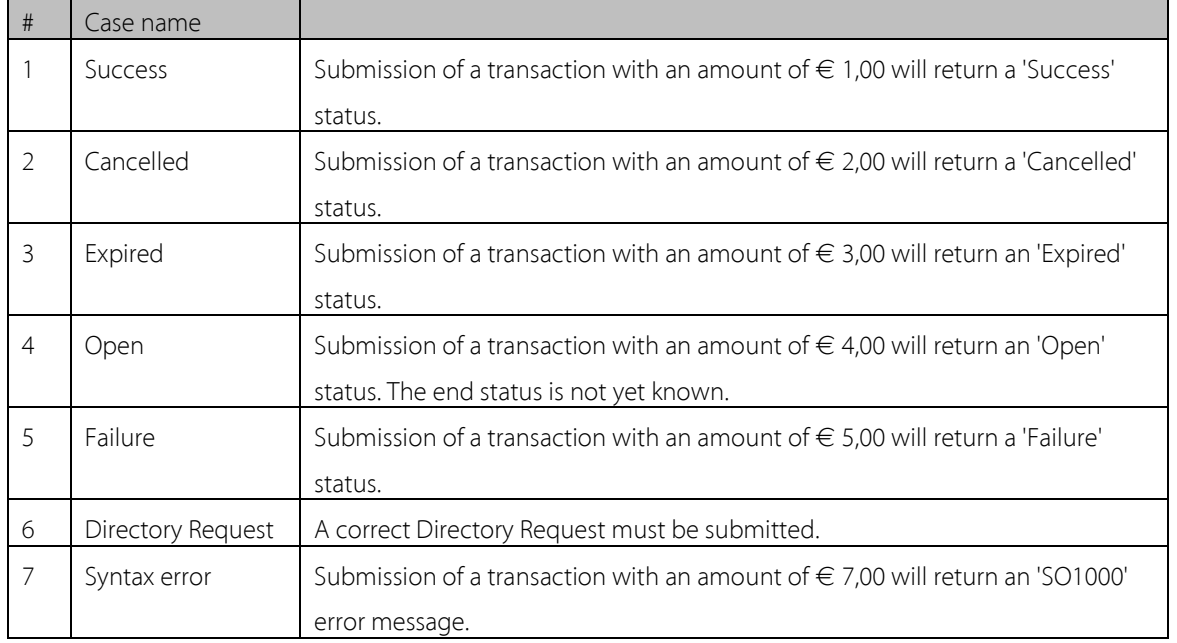

On each of these transactions you will receive a return message. In all cases you will need to

ensure that these messages are handled correctly. Texts that you may use on your website with a certain status are:

**Text for Success status**:

Your payment with iDEAL has been successful.

### **Text for Cancelled status**:

You have cancelled your payment with iDEAL.

### **Text for inability to submit a payment:**

*Unfortunately, it is not possible to pay using iDEAL at this time. Please try again later or use an alternative method of payment*.

### **Text in the event of receipt of an open status:**

We have not yet received confirmation from your bank. If your internet banking environment shows that payment has been performed, we will deliver your order upon reception of the payment..

On the 'status' tab, you can view the status of the test transactions. After successful completion of all test transactions, integration will be successful.

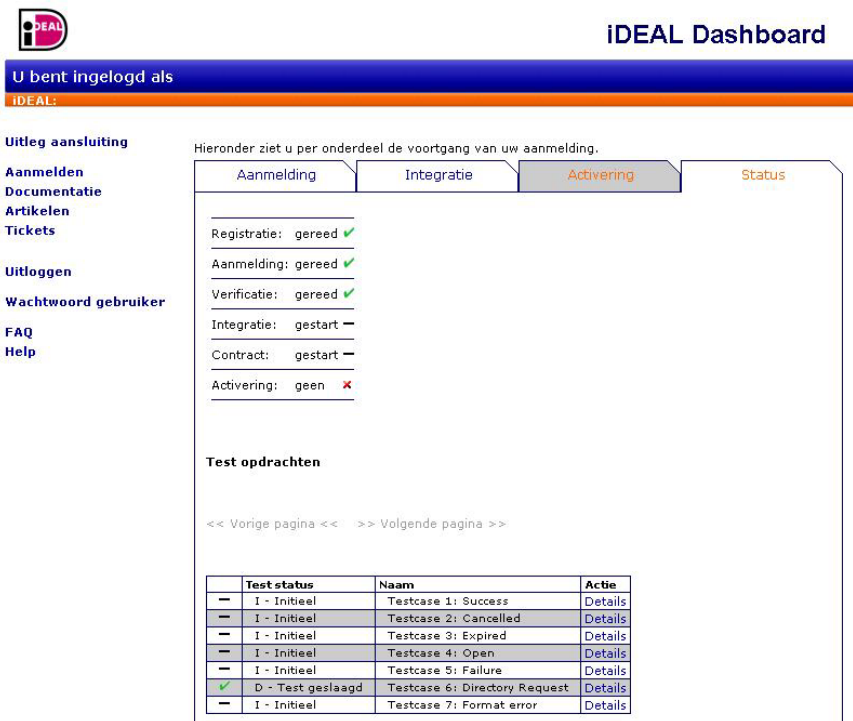

### <span id="page-20-0"></span>**In conclusion: going live with the iDEAL payment method on your website**

In order to be able to actually use iDEAL, it is also important to send the iDEAL messages to the correct production URL. You may do so after successful completion of all test transactions. Successfully completed transactions will show a green tick.

Transaction, directory and status requests should always be sent to the following URLs:

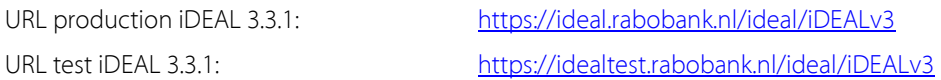

#### <span id="page-21-0"></span>**Reconciliation of iDEAL payments in your financial accounts**

Only include successfully completed orders from your web-shop software in your financial accounts. Any discrepancy should be reported in the iDEAL Dashboard using a ticket. Successful iDEAL payments originating from a Rabobank account will be processed directly throughout the day. iDEAL payments originating from other banks, which are successfully completed by 1:00 p.m. on days on which banks are generally open for business, will be processed the same workday with same day value. iDEAL payments originating from other banks, which are successfully completed after 1:00 p.m., will be processed with value date 'tomorrow'. An iDEAL credit entry will be carried out as a Euro payment.

Use the Export options in Rabo Internetbankieren or Rabo Corporate Connect to reconcile your account statements including the iDEAL payments. Select the format to be exported in File Format, and click Export to open the file or to save it on your (network) disk.

### <span id="page-21-1"></span>*Security*

In view of the security of the order data at your web-shop, we recommend the use of an SSL certificate for the communication between your web-shop and the consumer.

### <span id="page-21-2"></span>**Signing certificate**

Under the Documentation Menu option the Rabobank iDEAL Dashboard includes a zip file containing this document and the iDEAL Merchant Integration Guide. The file also contains an new certificate (2017).cer file. This is the 'signing certificate', which is used for secure transmission (with an electronic signature) of the end status of an iDEAL payment to iDEAL merchants. The public key derived from this signing certificate (ideal.cer) is to be downloaded by merchants themselves, and placed in their own iDEAL configuration. This will allow your website to confirm with certainty that the status received originates from Rabobank iDEAL acquiring and is correct.

If you are not sure how to generate an SSL certificate, go to the website of iDEAL Checkout at <https://www.ideal-checkout.nl/ssl/ssl-automatisch-genereren> to automatically generate a certificate. Furthermore, in the file referred to above you will find a document explaining best practices regarding the certificates needed for your iDEAL implementation.

# <span id="page-22-0"></span>Module 5. Implementation Manual for Payment Service Providers

This module is intended only for technical payment service providers (hereinafter: 'PSPs'), i.e.: parties offering merchants a ready-to-use link to Rabobank iDEAL Professional and not receiving payments for third parties. This module does not apply to Collecting Payment Service Providers.

Rabobank offers PSPs the possibility to be included in a list of integration methods. When registering for iDEAL, merchants can select the relevant integration method from a list in the iDEAL Dashboard. The great advantage for merchants is that they are not required to go through the compulsory integration steps, because the PSP has already extensively tested the link.

Merchants will, however, be required to enter into an iDEAL contract with their local Rabobank to be able directly to receive iDEAL payments in their own current account. In addition, the PSP is to go through a number of - technical - steps before being included as a connection method. These steps are listed in the following paragraph.

# <span id="page-22-1"></span>*Registration as a PSP*

PSPs who wish to be included in the iDEAL Dashboard as an integration method may submit an application to that effect with their local Rabobank.

The local Rabobank will subsequently handle the application and refer it to Rabobank Nederland. After approval of the application, Rabobank Nederland will contact the PSP's contact person in order to start and complete the integration with Rabobank. The steps of this integration process are described in the following paragraph.

## <span id="page-22-2"></span>*Integration*

To be able to test the link to iDEAL Professional and to offer merchants the possibility of selecting the link as their connection method, the following steps will first need to be taken.

- 1. PSP registers with a local Rabobank.
- 2. The local Rabobank assesses the application and, after approval, refers it to Rabobank Nederland. The PSP is informed accordingly.
- 3. The PSP can register via [https://ideal.rabobank.nl](https://ideal.rabobank.nl/) to get access to the test environment as well as to the documentation.
- 4. After completion of the registration process, an email is sent containing a link to activate the connection process.
- 5. After logging onto the iDEAL Dashboard, several additional data have to be entered via the 'Registration' menu option under the 'Registration' tab. These data are required to proceed with the registration process:
	- Account number: NL13TEST0123456789
	- BIC: RABONL2U
	- Chamber of Commerce number: 123456789
	- Business activities: ICT
	- Technical and commercial contacts: contacts with the PSP
- Connection to iDEAL: Rabobank iDEAL Professional
- 6. After completion of the foregoing step, the PSP will have full access to the iDEAL Dashboard and the necessary steps can be taken to test the link. These are the same steps as included in modules 3 and 4.
- 7. After successful completion of the test phase, you may send an email to [ideal\\_smt\\_beheer@rabobank.nl](mailto:ideal_smt_beheer@rn.rabobank.nl) in order to be definitively included as a connection method. Please submit at least the following information:
	- Certificate (RSA SHA256), subject to a maximum term of validity of 5 years
	- Name and address details of the PSP
	- Name, email address and telephone number of the PSP's technical and commercial contact person(s)
- 8. After receipt of the email, Rabobank Nederland will provide the PSP with further support for the connection process. If the PSP has already contracted merchants, such merchants can be migrated as soon as the PSP has been activated as a connection method.
- 9. The PSP is to provide a new certificate at least two weeks before expiry of the old certificate, so as to enable Rabobank to add it to the relevant connection method.

# <span id="page-24-0"></span>Module 6. Rabobank iDEAL Dashboard User Manual

This chapter allows you quickly to get acquainted with the most important menu options and functionalities in the Rabobank iDEAL Dashboard.

### <span id="page-24-1"></span>*Profile menu option*

### <span id="page-24-2"></span>**'Merchant Data' tab**

At the top of the tab is your merchant ID. This 9-digit connection number always starts with 0020. You must also insert this number in your shop package or checkout to realise the link to iDEAL. At the email address of the commercial contact you will receive:

- iDEAL updates with the latest info on iDEAL. These are only messages about technical developments surrounding iDEAL. Messages of a commercial nature will not be communicated via the iDEAL Update;
- Emails about outstanding transactions for which the end status was automatically retrieved during the night.

After registration, a user can only change the non-greyed-out fields, such as name, telephone number and email address of your commercial and technical contact person(s). In the event of a change in your company name, registered office, business activities or web address, or if you only wish to show your trade name in your customers' bank statement (rather than the common order of 'legal company name for trade name'), you can submit a ticket with a request to that effect, after acceptance of your iDEAL application.

At the bottom of the tab you can see which method of connection to iDEAL has been selected. If that connection method does not, or does no longer, correspond with your wishes, or if you wish to receive the payments in a different bank account, you must submit a new registration for iDEAL. This is necessary because each iDEAL contract is linked to a unique account number and a unique connection method. You may use the same email address to register, but the user name must be unique.

### <span id="page-24-3"></span>**'Account Settings' tab**

Here you can link various trade names and websites to a single iDEAL connection via 'SUB-ID Management'.

The option to use SUB-IDs is not activated as a default setting. You may submit a ticket to request activation of this option via the iDEAL Dashboard.

After verification of your request and activation of the functionality, you may start entering SUB-IDs. In the iDEAL Dashboard, you may create one or more new SUB-IDs under the 'Account Settings' tab - 'SUB-ID Management'. For this purpose, import and export functions are also available. You may download an existing file containing SUB-IDs, adjust it, and then upload the same file containing updated SUB-IDs. The maximum number of SUB-IDs per file is 1500.

Subsequently, you may insert the SUB-ID entered in the 'SUB-ID' field in payment requests.

After that, you can also select transactions based on SUB-ID in the iDEAL Dashboard.

An extensive manual for the use of SUB-IDs can be downloaded using the Documentation menu option in the Rabobank iDEAL Dashboard.

#### 'iDEAL QR' tab

An iDEAL payment can now also be done via a QR code on a smartphone or tablet. By scanning the QR code, your customers can pay with iDEAL in the usual way. This can be used for an online purchase, a receipt in a restaurant, or a donation at the door. Do you have Rabo iDEAL Professional? Then you can use iDEAL QR free of charges. You only pay the usual subscription and transaction costs. In the step-by-step plan below you can read what has to be done to be able to offer iDEAL QR to your customers. Note: you need technical knowledge for this. To activate iDEAL QR, follow the next steps:

<span id="page-25-0"></span>Log in via ' iDEAL QR' in the dashboard

Select menu choice 'Profile' (left).

Select the 'iDEAL QR' tab. On this screen, enter the following information:

• QR-url: the url of your company / organization, where the QR code system can send messages.

• QR email + contact name + contact phone number: the details of the person with whom the bank can contact QR-related topics.

You do not have to fill in the 'Acceptant token', 'Secret signing key' and 'Generate API url' fields. Click on the button 'Activate iDEAL QR'.

Connect to the iDEAL QR backend

After completing the registration you will see the following on your screen:

-Your new status for using iDEAL QR code: 'Activated'.

-The data that you have already filled in with the application.

-Three values generated for you. You must use this in your own iDEAL QR code implementation:

• Acceptant token: a secret identification number that identifies your connection with the iDEAL

QR back-end. Based on this token, you can have iDEAL QR codes generated at the iDEAL QR back end.

• Secret signing key: a secret symmetric key with which the iDEAL QR back-end signs its messages and with which you can authenticate the incoming messages.

• Generate API url: the url of the back-end with which you communicate via the APIs.

-Three buttons:

- Update login: allows you to update your data.
- New secret signing key: allows you to generate a new signing key if desired.
- Deactivation: allows you to (temporarily) stop your participation in iDEAL QR.

Above and additional information as well as the implemention guidelines iDEAL can be found on https://www.rabobank.nl/bedrijven/betalen/geld-ontvangen/ideal-professional/ideal-met-qrcode/

### **'Access Data' tab**

Every user can view the user name and email address of the primary user (also administrator) in the agreement. Only the primary user can change his own password under this tab. If the email address of the administrator is no longer in use, you may submit a request to change it through your local Rabobank.

#### <span id="page-26-0"></span>**'Adjust public key' tab**

It is important that you monitor the term of validity of your certificate, so that you can replace it in good time. If you add a new certificate in the iDEAL Dashboard before the date of expiry of your old certificate, you will prevent rejection of transactions at the time of activation of the new certificate in your own web-shop. In addition, it is important that your certificate meets the most recent requirements, which can be found in the Merchant Integration Guide (see module 3).

### <span id="page-26-1"></span>*Documentation menu option*

Here you will find the Manuals and files you need for support of your connection to iDEAL Professional.

### <span id="page-26-2"></span>*Notification System menu option*

Here you can view the availability of iDEAL for all iDEAL banks. The information can be viewed for a period of two weeks (one week back and one week ahead). There may be scheduled unavailability due to maintenance or unscheduled unavailability due to malfunctions. After the end of a period of unavailability the duration will be definitively recorded.

### <span id="page-26-3"></span>*Payments menu option*

In this menu option you can view transactions up to 60 days back, in selections of up to 14 days. You may opt to retrieve a selection as a CSV or XML file. Unlike reports by email, if any, these selections also contain the bank account number and name of your buyers.

TIP: If you wish to make a summary of all transactions per day, week or month, on a regular basis, we recommend that you create an automatic report. You can do so in the 'Reports' menu option. Successful transactions show the status '003 Success - payment guarantee'. Other end statuses are:

- 002 Failure: error in submitting the payment
- 004 Cancelled: payment cancelled by the buyer
- 005 Expired: payment not completed by the buyer within the expiration period
- 006 Failure: payment not successful with the selected bank for technical reasons

As soon as one of the foregoing final statuses has been issued, it can no longer be changed. For

transactions with status '001 - Open', no end status is known yet. For these transactions, you may retrieve an end status manually by clicking the button 'status request' at the bottom (via 'details of a transaction'). The status received is shown in the orange bar at the top.

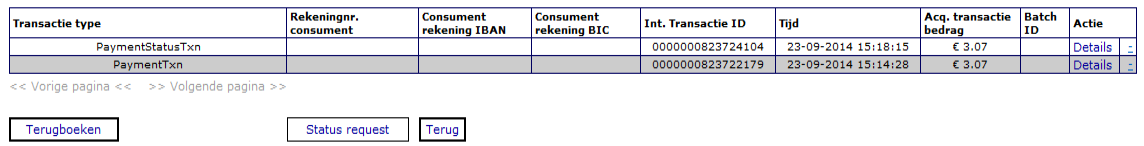

Rather than manually enquiring after the status, you may also wait until the following day, because all open statuses are enquired after automatically every night. After retrieving the end status, the commercial contact person will be informed by email.

You may also reverse transactions using the button 'Refund'. For more detailed information, see the following paragraph.

Only a payment with end status 003 is guaranteed by the buyer's bank and will show an account number and the name of the buyer. You may view detailed information of the transaction, such as name and residence of the buyer, but also the messages exchanged between your web-shop, your bank (acquirer) and the buyer's bank (issuer), under 'details'.

# <span id="page-27-0"></span>*Export Refunds menu option*

After clicking the 'Refund' button, you can enter the amount to be repaid for each iDEAL transaction under 'New refund amount'. This may also be part of the amount. It is also possible to reverse part of the remaining amount later.

After you have prepared all amounts to be repaid, you are to create an export of the file containing the repayments in the left menu using the 'Export Refunds' menu option. You can do so by email as well as in a SECT format.

The SECT format can only be loaded into your business internet banking environment (rather than the iDEAL Dashboard) and transmitted from there. Subsequently, the transfers will actually be carried out. If you opt for an export by email, you will still need to manually enter the data of the payment to be reversed in your business internet banking environment yourself.

## <span id="page-27-1"></span>*Tickets menu option*

If this Manual or the iDEAL Merchant Integration Guide does not answer your questions, you can submit them using the 'Tickets' menu option by clicking the 'Create new Ticket' button. To give you the best possible support, we recommend that you send as much relevant information with your question as possible. Unfortunately, it is not possible to send attachments with a ticket.

Tickets will be answered within several hours on workdays between 8:30 a.m. and 6:00 p.m. As soon as a ticket has been answered, you will receive an email at the address to which your iDEAL connection is registered. If you wish to receive the answer at a different email address, you may change the email address. The answer to your question will not be in the email but in the ticket itself.

If you have already found the answer to your question before we answer it, you may close the ticket by choosing the option 'change' on the right side of the screen and subsequently closing the ticket.

### <span id="page-28-0"></span>*Reports menu option*

You may have automatic reports drawn up on a daily, weekly or monthly basis. These reports will be drawn up during the night. You can adjust the settings yourself. You can leave the SUB-ID and Status fields blank.

### <span id="page-28-1"></span>*Users menu option*

Every primary user in an agreement (the administrator) can have his own login information and that of other users adjusted later. He can do so using the 'edit' link behind the relevant user name. Since users without administration rights do not have access to this menu option, you may request the administrator to view your user data for you. These users can only change their own passwords using the 'forgotten password or change it?' link in the login screen of the iDEAL Dashboard.

After acceptance of your iDEAL application, every primary user (the administrator) of a connection can create additional users using the 'New User' link in this menu option. He may thereby choose between creating ordinary users (MAD\_USER\_TMPL) and users with viewing rights only (MAD\_VIEW\_TMPL).